## Sage 100 **BI Reporting**

P.

*POUR BIEN DEMARRER – SAGE PAIE*

# sage

## **Propriété & Usage**

Ce logiciel et sa documentation sont protégés par le Code de la Propriété Intellectuelle, les lois relatives au copyright et les traités internationaux applicables.

Toute utilisation non conforme du logiciel, et notamment toute reproduction ou distribution partielle ou totale du logiciel ou toute utilisation au-delà des droits acquis sur le logiciel est strictement interdite.

Toute personne ne respectant pas ces dispositions se rendra coupable de délit de contrefaçon et sera passible des peines pénales prévues par la loi.

La marque Sage est une marque protégée. Toute reproduction totale ou partielle de la marque Sage, sans l'autorisation préalable et expresse de la société Sage est donc prohibée.

Tous les noms de produits ou de sociétés, toute image, logo ou représentation visuelle mentionnés dans ce logiciel ou sa documentation et n'appartenant pas à Sage peuvent constituer des marques déposées par leurs propriétaires respectifs.

### **Conformité & Mise en garde**

Compte tenu des contraintes inhérentes à la présentation sous forme de manuel électronique, les spécifications visées dans la présente documentation constituent une illustration aussi proche que possible des spécifications.

Il appartient au client, parallèlement à la documentation, de mettre en œuvre le progiciel pour permettre de mesurer exactement l'adéquation de ses besoins aux fonctionnalités.

Il est important, pour une utilisation sûre et opérationnelle du progiciel, de lire préalablement la documentation.

## **Evolution**

La documentation correspond à la version référencée. Entre deux versions, des mises à jour du logiciel peuvent être opérées sans modification de la documentation. Toutefois, un additif peut être joint à la documentation existante pour présenter les modifications et améliorations apportées à ces mises à jour.

## Table des matières

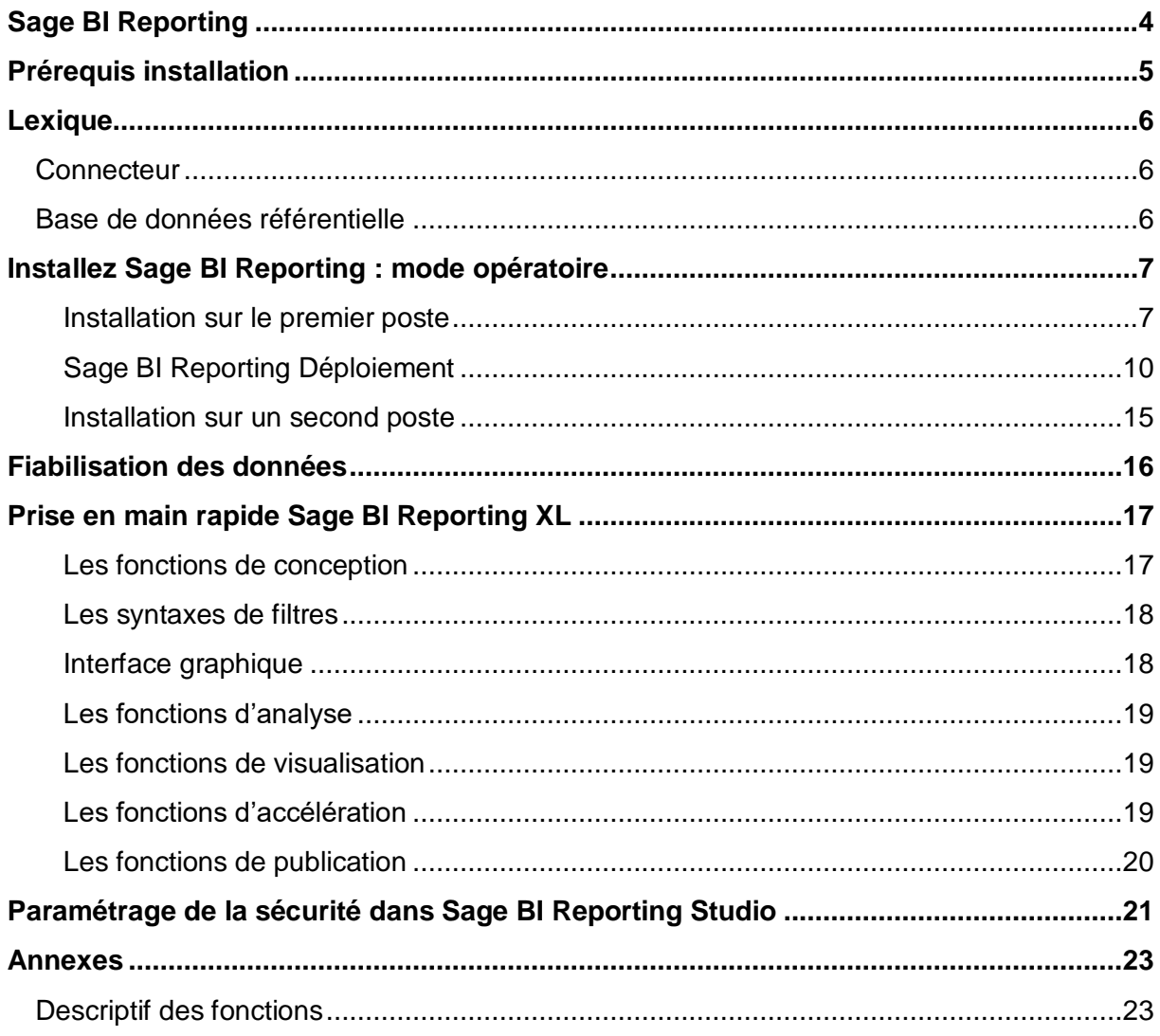

## <span id="page-3-0"></span>**Sage BI Reporting**

Sage BI Reporting XL se place dans une offre globale de reporting permettant de travailler dans Excel® sur des données de production ou répliquées dans un entrepôt de données.

Utilisez Sage BI Reporting pour créer et consulter des rapports dynamiques à partir de données issues des logiciels métiers de l'entreprise.

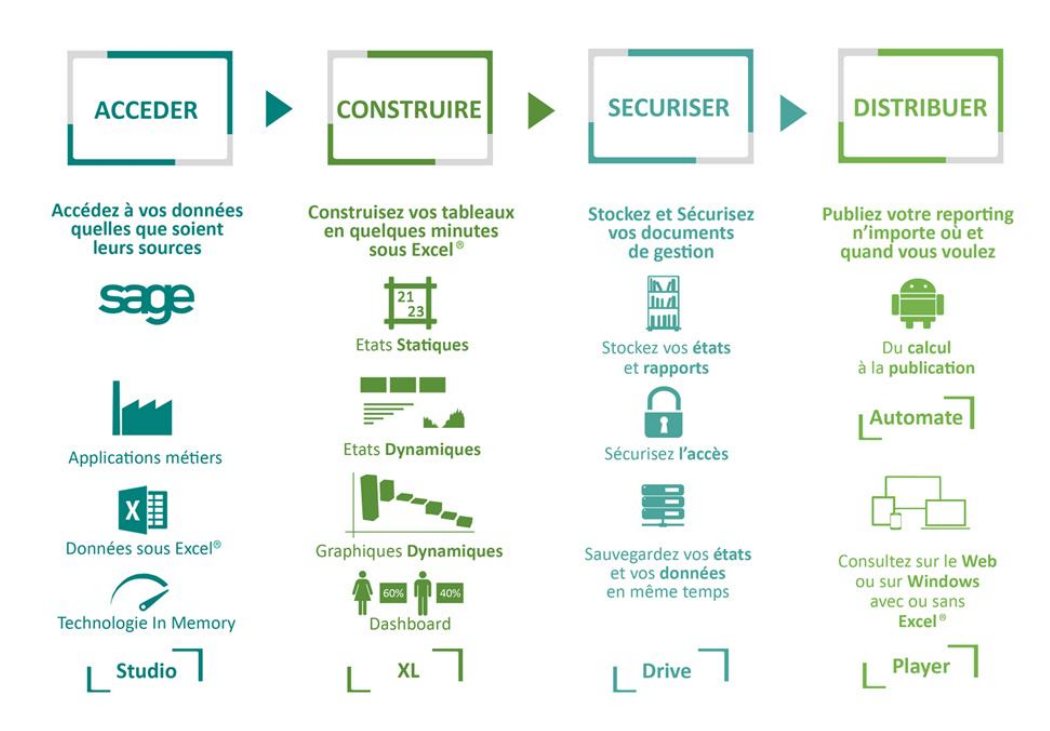

Cette documentation vous indique comment réaliser l'installation de Sage BI Reporting pour Sage Paie, si vous venez d'acquérir une licence pour installer les modules de l'offre.

## <span id="page-4-0"></span>**Prérequis installation**

Sage BI Reporting est validé avec Excel® 2010, 2013 et 2016 en version 32-bit et Excel® 2013 et 2016 en version 64-bit. Sage BI Reporting ne fonctionne pas avec les versions précédentes d'Excel®.

Sage BI Reporting est disponible en français.

Sage BI Reporting fonctionne via les drivers Microsoft SQL Server installés par défaut.

L'installation de l'application Sage Paie sur le poste n'est pas nécessaire mais il vous faudra copier les fichiers fournis par le setup et les déposer dans les répertoires appropriés (procédure décrite [ici\)](#page-12-0).

Avant de procéder à l'installation des applications Sage BI Reporting, il est impératif d'**installer préalablement** les composants suivants sur les postes clients et serveurs :

- **Microsoft ® .NET Framework 4.5**
- **Microsoft ® Excel® 2010 minimum**

Si l'installation concerne Excel® 2010, il faut préalablement télécharger et installer les PIA en [cliquant ici.](https://www.microsoft.com/en-us/download/confirmation.aspx?id=3508)

L'installation du Framework 4.5 nécessite une connexion Internet.

Avant de procéder à l'installation des applications Sage BI Reporting, il est impératif de :

- Vérifier que l'instance Microsoft SQL Server des BDD Sage soit paramétrée en **authentification mixte.**
- Disposer d'un **compte SQL ayant des droits administrateurs** afin de se connecter à l'instance SQL des BDD Sage .
- D'un compte **Administrateur** pour l'installation sur les postes Serveur et Client

Si vous rencontrez des problèmes lors de l'installation ou de l'utilisation de Sage BI Reporting, veuillez consulter le [Top 10 des sollicitations](https://sagebireporting.online-help.sage.fr/wp-static-content/static-pages/fr_FR/SageBIReportingPDF/SBR_top10_incident.pdf) commun à Sage BI Reporting ou le [Top des](https://sagebireporting.online-help.sage.fr/staticpost/sage-paie-rh/)  [sollicitations dédié à Sage Paie.](https://sagebireporting.online-help.sage.fr/staticpost/sage-paie-rh/)

## <span id="page-5-0"></span>**Lexique**

## <span id="page-5-1"></span>**Connecteur**

Un connecteur est une **représentation métier de données** permettant aux utilisateurs d'interroger une base et d'analyser les données avec leur vocabulaire quotidien.

Un connecteur regroupe donc les données accessibles du système d'information que l'utilisateur pourra manipuler en fonction de son métier et de sa fonction.

## <span id="page-5-2"></span>**Base de données référentielle**

Cette base de données contient l'ensemble des données de paramétrage nécessaire au bon fonctionnement de Sage BI Reporting. Son initialisation est réalisée dans lors du déploiement de la solution.

## <span id="page-6-0"></span>**Installez Sage BI Reporting : mode opératoire**

Les actions pour mettre en place Sage BI Reporting sont présentées dans l'ordre chronologique d'exécution.

Télécharger le setup Sage BI Reporting que vous venez de télécharger à partir de votre espace **My Sage**.

Le premier poste installé peut-être un poste client ou serveur.

#### <span id="page-6-1"></span>**Installation sur le premier poste**

1. Sur la première fenêtre d'installation, choisissez la langue d'installation

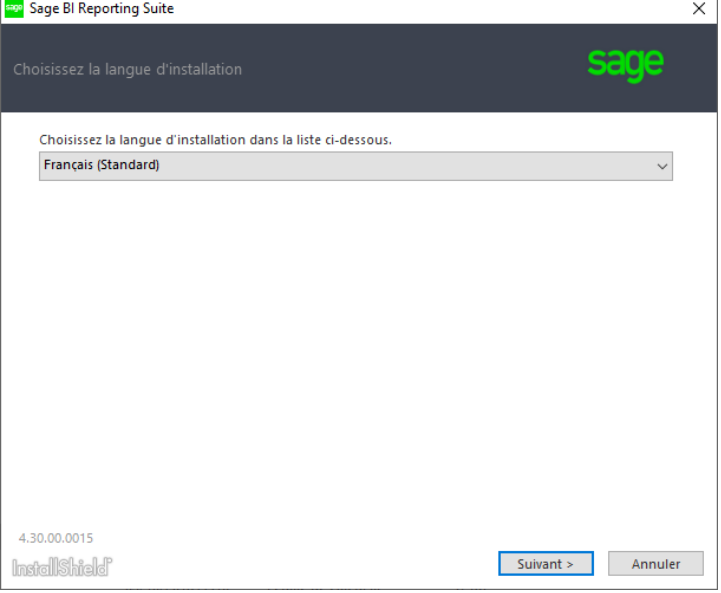

2. Prenez connaissance de l'aide et cliquez sur **Suivant**.

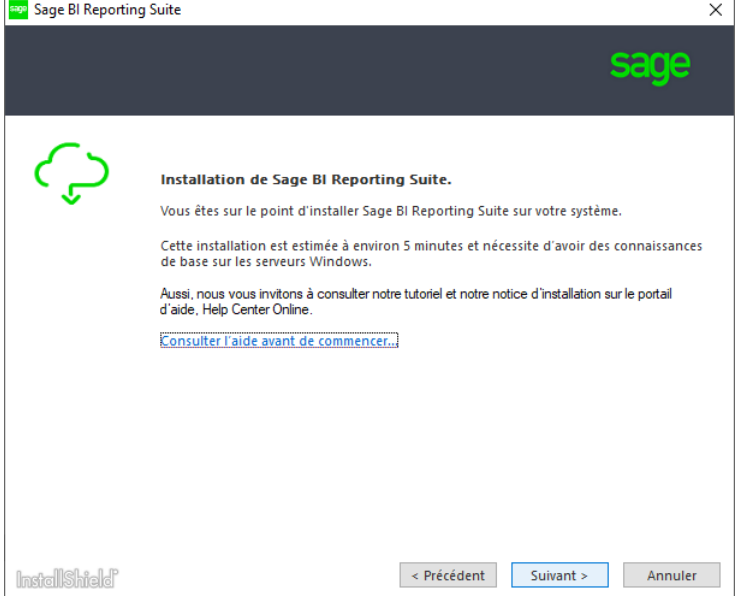

3. Choisissez le **type d'installation version complète**

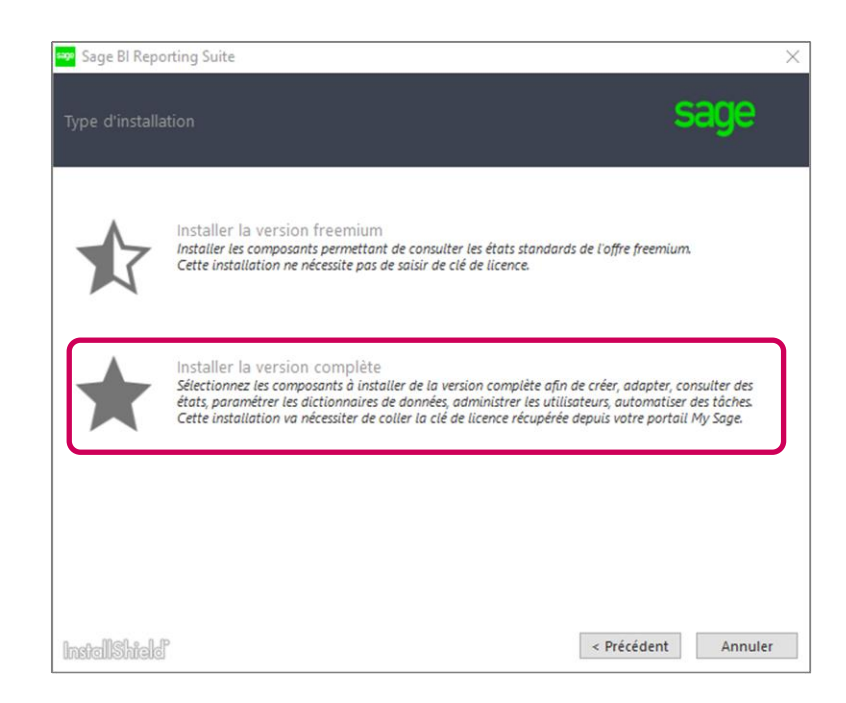

4. Choisissez les **modules à déployer** et cliquez sur **Suivant**.

Le Player et l'Automate sont des modules optionnels. Vous ne devez les sélectionner que si vous les avez acquis. Pour vous orienter sur les modules à installer sur les environnements clients/serveurs, voici les installations types :

#### **Installation serveur** :

- Outil de déploiement
- Studio

#### **Installation poste client** :

- Studio
- Outil pour Office Excel

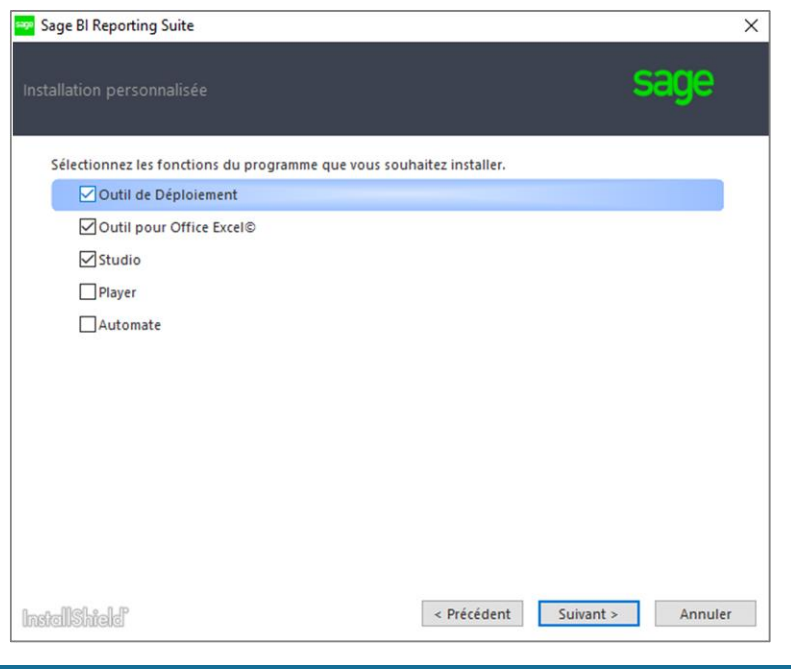

Pour en savoir plus sur les fonctions, [cliquez ici.](#page-22-1)

5. Vous avez la possibilité de modifier le **répertoire d'installation** par défaut puis cliquez sur **Installer**.

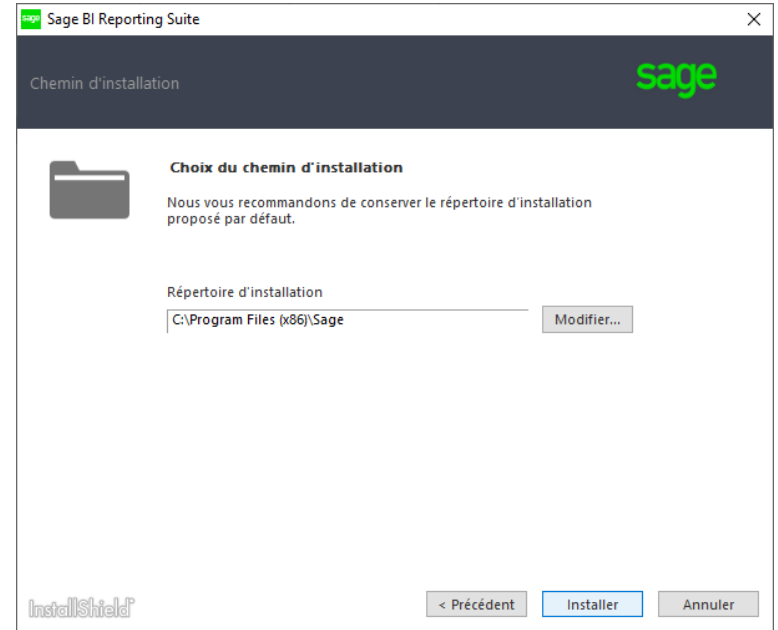

6. L'installation de l'application Sage BI Reporting est terminée sur le premier poste. Cliquez sur **Terminer** pour **lancer l'outil de déploiement**. Si l'outil ne s'est pas lancé automatiquement vous le lancer en cliquant sur le programme Sage BI Reporting - Déploiement.

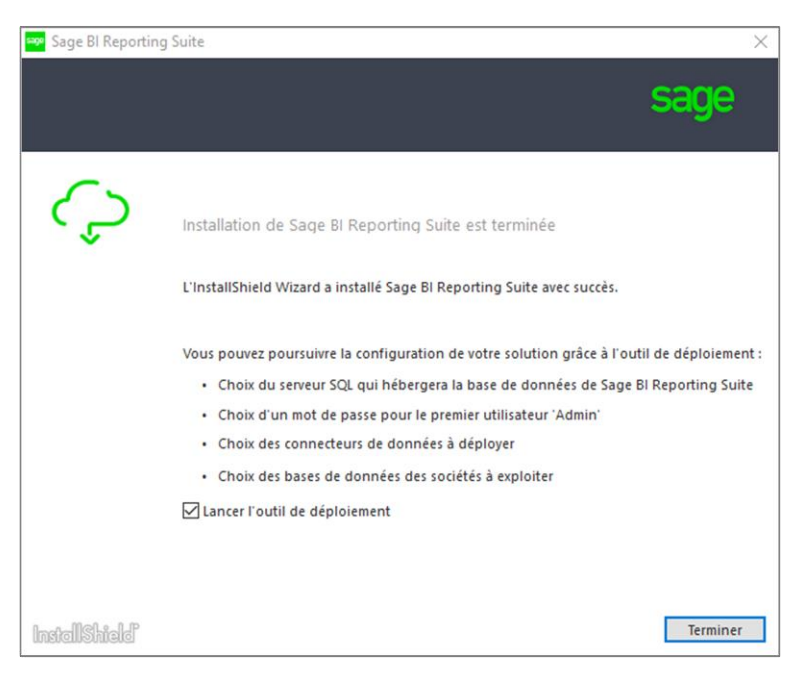

#### <span id="page-9-0"></span>**Sage BI Reporting Déploiement**

#### **Création de la BDD référentielle**

- 1. Sur le poste où vous l'avez installé, lancez **Sage BI Reporting Déploiement**.
- 2. Indiquez les informations de connexion vers le serveur hébergeant les BDD Sage Paie.

La liste des serveurs en authentification mixte doit apparaître. Si votre instance n'est pas présente saisissez manuellement l'information du serveur SQL (nom du serveur\instance).

Connectez-vous à l'aide d'un compte SQL ayant les droits ayant des droits administrateurs afin de se connecter à l'instance SQL des BDD Sage.

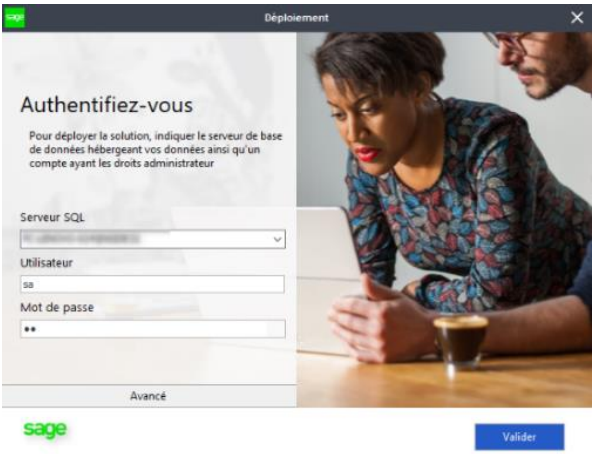

Si vous souhaitez déployer le connecteur de Paie en complément d'une précédente installation connectez-vous à l'instance SQL qui héberge la BDD référentielle (SageBIReporting).

- 3. Cliquez sur **Me Connecter.** Lors de cette étape, sont créées :
- La **chaîne de connexion** à l'application dans le répertoire : C:\ProgramData\Sage\ConnectionStrings.xml
- La **BDD SageBIReporting** permettant de stocker le paramétrage de l'application.
- 4. Définissez le mot de passe du compte Admin pour se connecter ensuite à l'application.

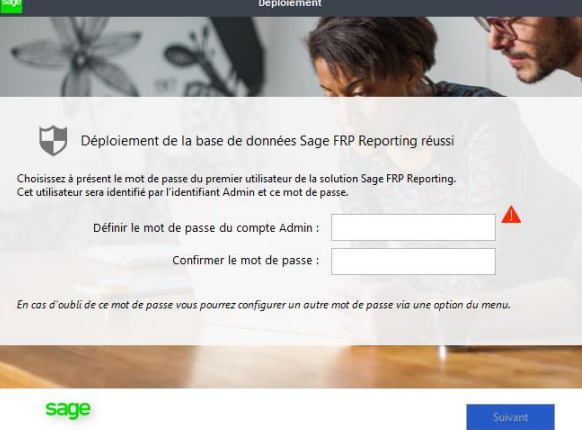

Vous devez spécifier un mot de passe complexe pour le compte Admin. Il doit être constitué d'au moins 8 caractères dont une majuscule, une minuscule, un caractère spécial et un chiffre. 5. Choisir de **Renseigner une licence** et saisissez votre licence pour poursuivre l'installation et cliquez sur **Valider** puis **Fermer**.

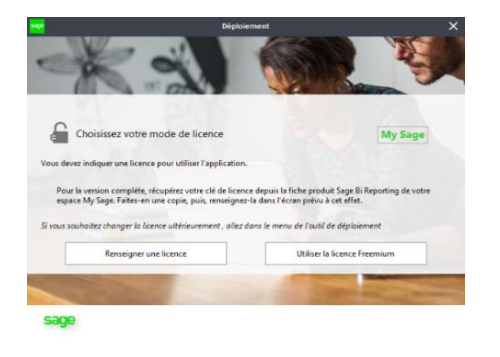

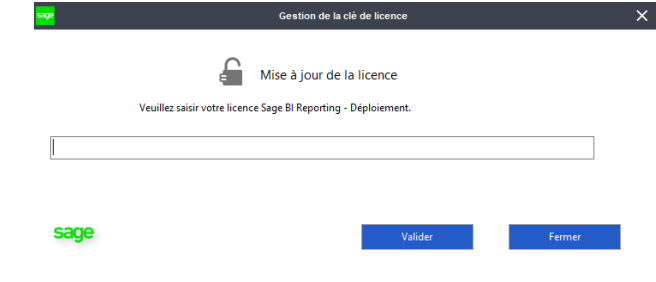

#### **Déploiement des connecteurs**

Une fois connecté, vous arrivez aux étapes de déploiement. Vous devez réaliser les étapes dans l'ordre afin de débloquer l'écran suivant. Les boutons d'exécution passeront alors du **rouge** au **vert**.

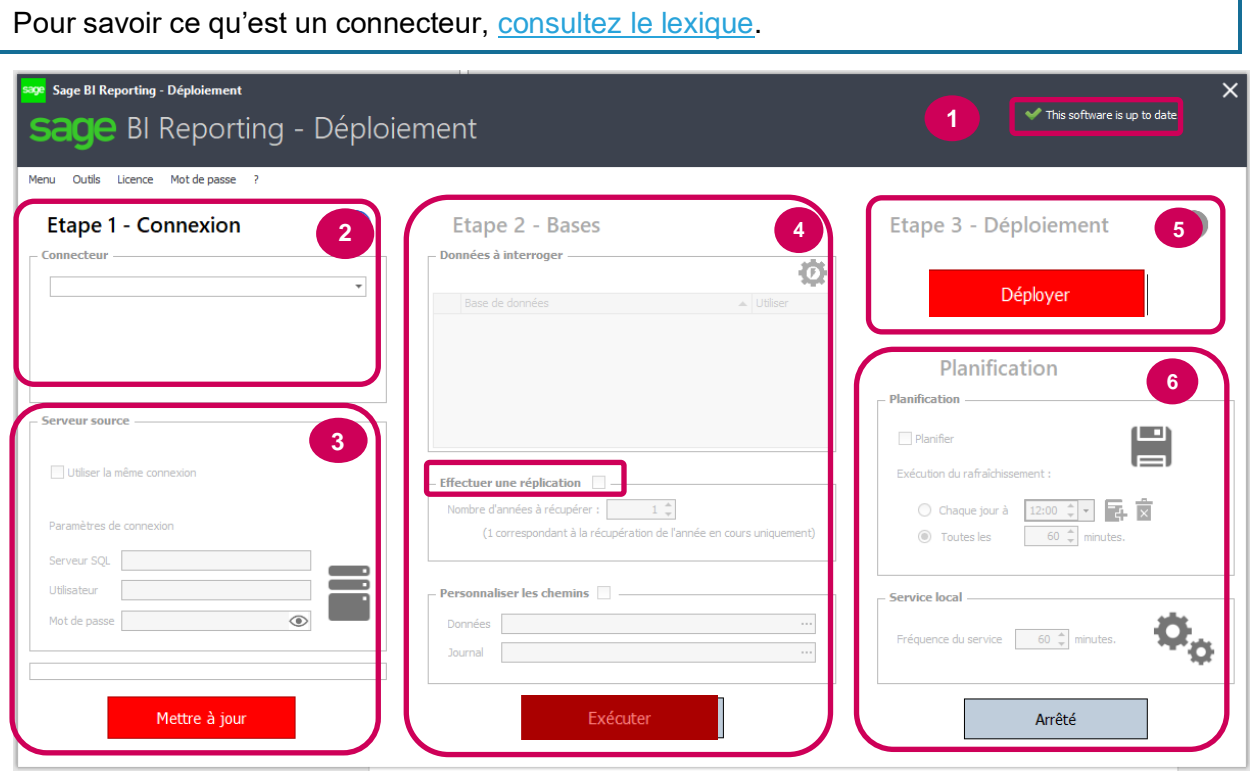

Assurez-vous **obligatoirement** que l'outil de déploiement est bien à jour. Si une mise à jour est disponible **C** An update is ready. Click to apply. cliquez dessus pour l'appliquer. L'outil se relancera automatiquement ensuite. **1**

#### **Etape 1 : Connexion**

**2**

**Choix du connecteur** : Choisissez le connecteur Sage 100c Paie.

#### **Choix du serveur source** : **3**

Si les BDD Sage Paie se trouvent sur l'instance SQL indiquée lors de l'authentification à cet outil, laissez la case « Utiliser la même connexion » cochée.

Sinon, décochez la case « Utiliser la même connexion », renseignez les informations de connexion à une autre instance et testez la connexion en cliquant sur l'icône BDD.

#### **Cliquez sur Mettre à jour**

Mettre à jour

<span id="page-12-0"></span>Si vous installez le connecteur de Paie depuis un environnement ne disposant pas de l'application Sage Paie, le message ci-dessous apparaîtra.

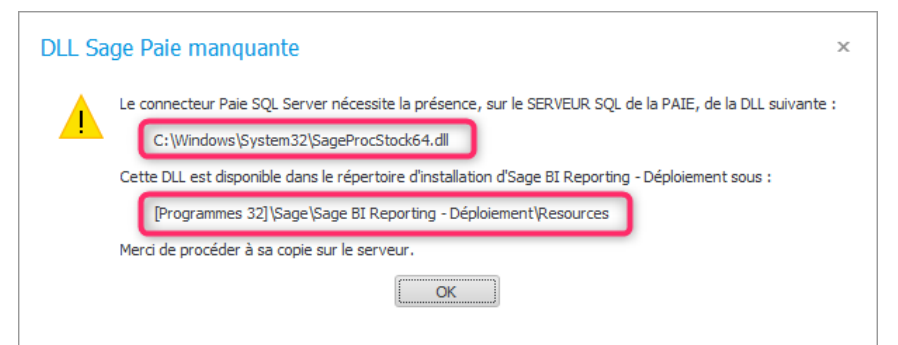

Dans ce cas vous devez:

**Copier le fichier** (SageProcStock.dll *ou* SageProcStock64.dll) situé sous: C:\Program Files (x86)\Sage\Sage BI Reporting - Déploiement\Resources

**Coller le fichier** dans le repertoire précisé dans le message :

C:\Windows\System32 *ou* C:\Windows\SysWOW64

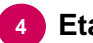

#### <span id="page-12-1"></span>**Etape 2 : Bases 4**

**Choix des BDD** : sélectionnez la ou les BDD que vous souhaitez connecter

**Effectuer une réplication** : cette case est automatiquement activée et signifie que les données seront répliquées selon le paramètre « nombre d'années » que vous devez préciser.

#### Exemple :

Nous sommes le 22/05/2018.

Si vous indiquez 1 année vous récupérerez uniquement l'année courante c'est-à-dire du 01/01/2018 au 31/12/2018.

Si vous indiquez 2 années, vous récupérerez l'année courante et N-1, c'est-à-dire du 01/01/2017 au 31/12/2018.

**Cliquez sur Exécuter**

Le traitement lancé au clic sur Exécuter crée et alimente les BDD contenant des tables et des vues consolidées permettant de lire l'ensemble des informations nécessaires au connecteur standard.

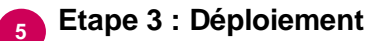

**Cliquez sur Déployer Deployer** pour installer le dictionnaire standard du connecteur. L'outil vous propose de lancer Excel® pour débuter sur Sage BI Reporting.

#### **Planification 6**

Il faut ensuite planifier la mise à jour des données répliquées dans l'entrepôt. Pour cela, il existe plusieurs options :

#### - **Utilisation du module « Planification » de l'outil de déploiement**

Après avoir coché la case « Planifier », indiquez la fréquence de lancement de l'étape 2:

- Soit quotidienne, à une heure à préciser
- Soit à une fréquence à préciser

Une fois la fréquence paramétrée, cliquez sur l'icône de disquette verte pour sauvegarder les informations.

Le service en charge de l'exécution de l'éxécution de la commande se nomme **IConnect**. Vous devez le Démarrer :

- Via la console des services Windows (commande services.msc.)

*ou*

- En lançant votre outil de déploiement en tant qu'administrateur et en cliquant sur le bouton **Démarrer**

Lorsqu'il est activé, il interroge la base SageBIReporting à la fréquence que vous aurez définie dans le paragraphe **Service local** à cet effet. Cliquez sur ce bouton **Démarrer/Arrêter** pour gérer son état.

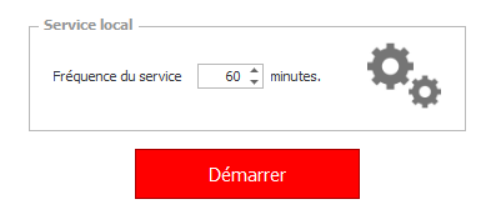

#### - **Utilisation du bouton de MAJ BI Reporting depuis l'application Sage Paie**

Une fois le déploiement terminé, le bouton ci-dessous « Maj Données BI » doit apparaître en violet à l'ouverture d'un dossier depuis l'application Sage Paie. Il permet de lancer manuellement la réplication des données du dossier ouvert afin de rafraichir l'entrepôt.

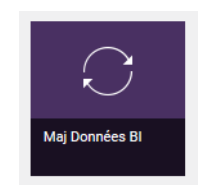

Le traitement répliquera le nombre d'années précisées lors de [l'Etape 2.](#page-12-1)

Si vous souhaitez utiliser les fonctions avancées de Sage BI Reporting – Déploiement vous pouvez vous référez au guide [SBR\\_Deploiement.pdf.](https://sagebireporting.online-help.sage.fr/wp-static-content/static-pages/fr_FR/SageBIReportingPDF/SBR_deploiement.pdf)

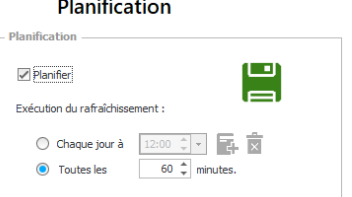

#### <span id="page-14-0"></span>**Installation sur un second poste**

Pour installer Sage BI Reporting sur un second poste, répétez les [étapes d'installation](#page-6-1) du setup sans lancer l'outil de déploiement.

Le lancement de Sage BI Reporting Déploiement n'est pas nécessaire sur les autres postes à installer puisque le déploiement a déjà été effectué.

Ensuite, indiquez les informations nécessaires pour accéder à la base référentielle Sage BI Reporting.

#### Solution 1 :

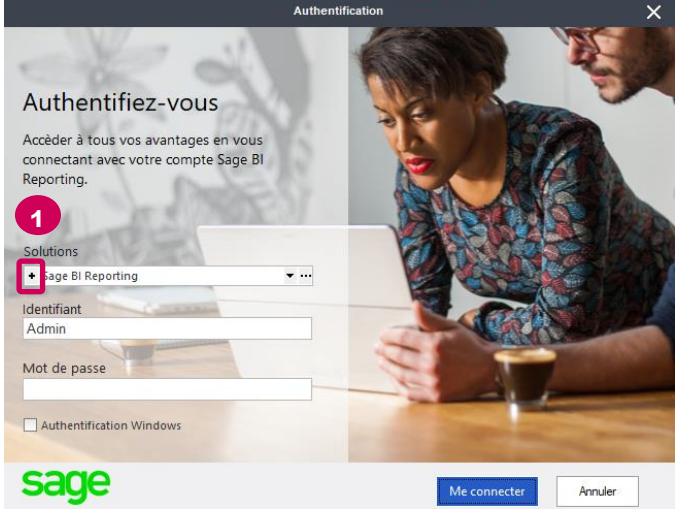

Pour cela :

- 1. Cliquez sur la croix pour ajouter une nouvelle connexion  $\stackrel{\bullet}{\bullet}$ .
- 2. Indiquez comme désignation **SageBIReporting**
- 3. Renseignez le **serveur et l'instance** hébergeant la BDD **SageBIReporting**
- 4. Indiquez un **compte SQL** et un **mot de passe** ayant des droits sysadmin sur le serveur.
- 5. Sélectionnez la base **SageBIReporting**.

Le fichier **ConnexionString.xml** est créé dans le dossier **C:\ProgramData\Sage**.

#### Solution 2 :

Copier le fichier **ConnexionString.xml** se trouvant dans le dossier **C:\ProgramData\Sage** du premier poste installé.

Collez le fichier **ConnexionString.xml** sur les autres postes utilisant Sage BI Reporting dans le même répertoire **C:\ProgramData\Sage.** 

## <span id="page-15-0"></span>**Fiabilisation des données**

Toutes les tables d'historisation utilisées dans le Reporting sont contrôlées par un classeur contenant des états de contrôle accessible [ici](https://sagebireporting.online-help.sage.fr/wp-static-content/static-pages/fr_FR/SageBIReportingPDF/classeur%20de%20contrôle.xlsx) depuis l'aide en ligne.

Ces états permettent de mettre en valeur les historiques :

- qui se chevauchent
- dont la date de début n'est pas renseignée
- dont la date de fin n'est pas renseignée
- dont une période de Reporting n'est pas couvert par un historique

Ces anomalies sont à corriger dans l'applicatif métier. Si aucune correction n'est apportée des doublons sur les calculs d'effectifs peuvent apparaitre.

Téléchargez le classeur, ouvrez une session Sage BI Reporting et recalculer l'ensemble des onglets. Les actions à mener sont décrites en haut de chaque état.

## <span id="page-16-0"></span>**Prise en main rapide Sage BI Reporting XL**

Pour utiliser Sage BI Reporting, lancez Excel®.et positionnez-vous sur le menu Sage BI Reporting présent dans Excel. Authentifiez-vous en cliquant sur "**Ouvrir une session**" avec le compte Admin et le mot de passe que vous avez défini précédemment.

La barre d'outils vous permet d'accéder aux tableaux standards via l'icône **Aide et modèles de tableaux**.

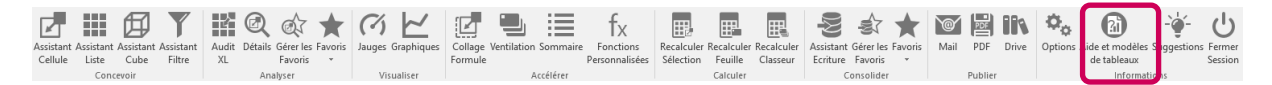

Afin de maîtriser la solution, nous vous proposons des supports de cours et de formation spécifiques. Les points suivants vous permettront de comprendre le mode d'utilisation et l'ergonomie de l'application.

#### <span id="page-16-1"></span>**Les fonctions de conception**

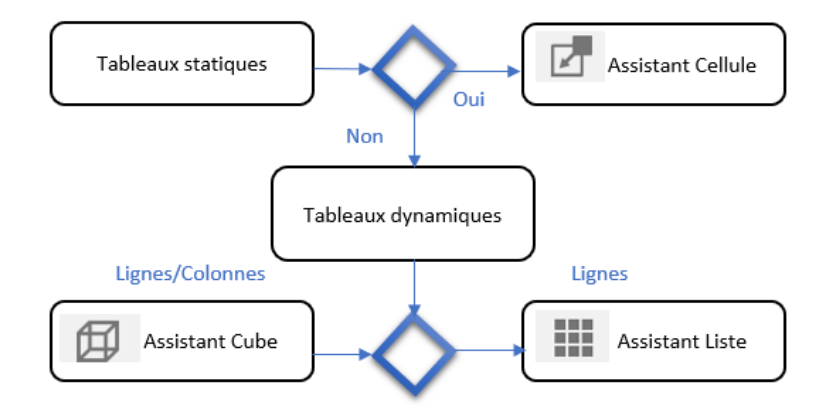

Utilisez les **fonctions** de Sage BI Reporting XL pour construire des tableaux de bord en fonction de vos besoins :

- **Assistant Cellule** : formule capable d'interroger un connecteur Sage BI et de renvoyer un agrégat dans la cellule de la formule selon des filtres de sélection.
- **Assistant Liste** : formule capable d'interroger un connecteur Sage BI et de renvoyer une liste de valeurs dans une plage de cellules selon des filtres de sélection.
- **Assistant Cube** : formule capable d'interroger un connecteur Sage BI et de renvoyer un cube de données selon des filtres de sélection.
- **Assistant Filtre** : formule permettant de personnaliser les filtres de sélection des autres assistants.

Prise en main rapide Sage BI Reporting XL

#### <span id="page-17-0"></span>**Les syntaxes de filtres**

Pour filtrer les données des états Sage BI Reporting voici les syntaxes disponibles :

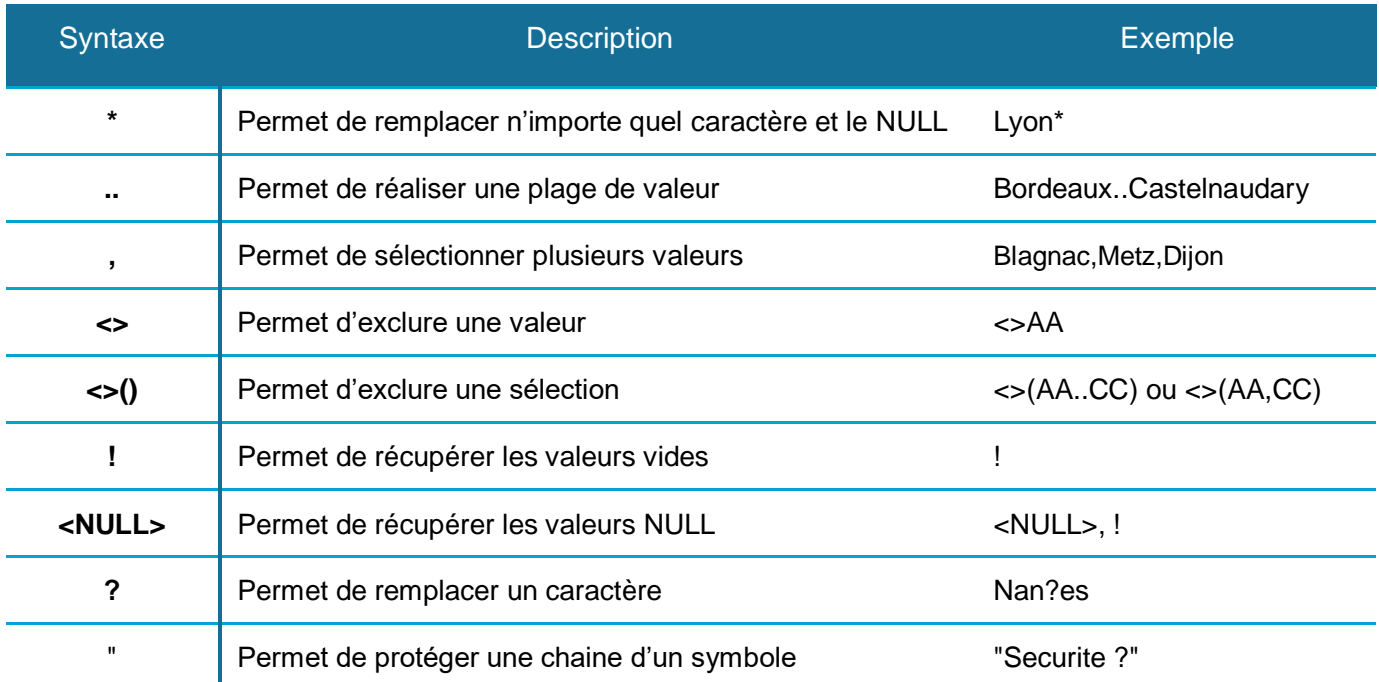

#### <span id="page-17-1"></span>**Interface graphique**

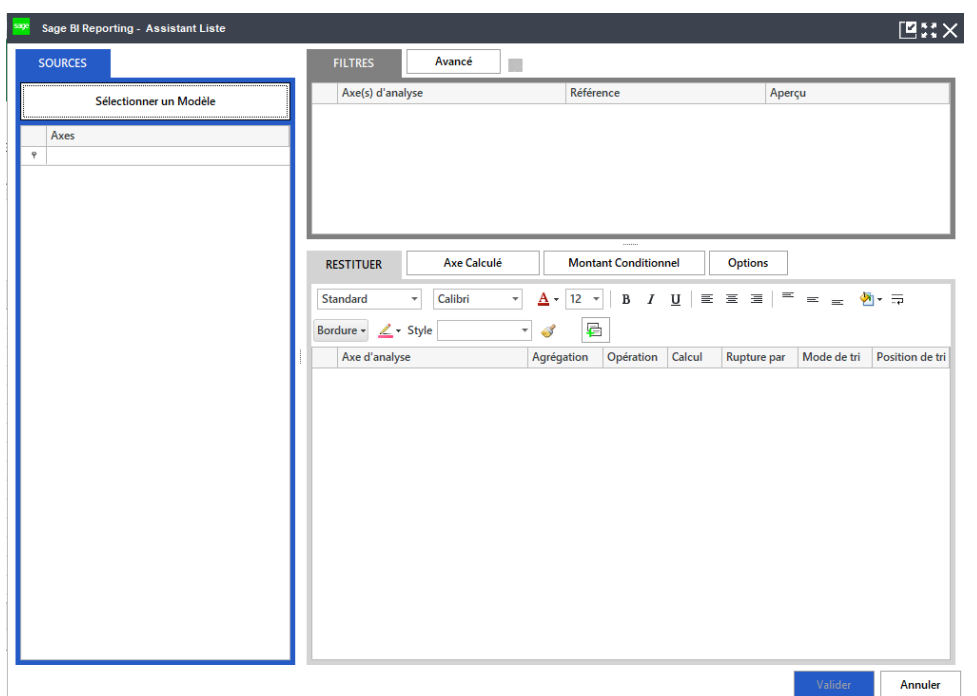

Trois zones permettent la définition des formules :

• La zone **Sources** permet de définir le connecteur Sage BI que vous souhaitez interroger. Une fois le connecteur sélectionné, vous disposez d'une liste de champs.

- La zone **Filtres** permet de déposer les champs sur lesquels vous souhaitez filtrer. Les valeurs de filtre peuvent être des valeurs saisies en dur, sélectionnées dans les listes de filtre ou des références de cellule Excel®.
- La zone **Restitution** permet de déposer les champs que vous souhaitez voir dans Excel®. Selon le type de la formule, les options de restitution peuvent changer.

#### <span id="page-18-0"></span>**Les fonctions d'analyse**

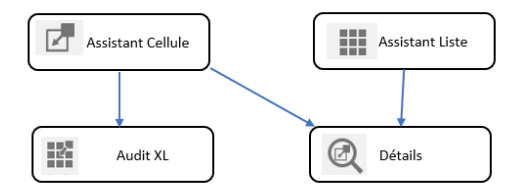

L'analyse des données permet de justifier et de détailler les chiffres renvoyés par les **Assistants Cellule** ou **Liste**.

- L'**Audit XL** permet de réaliser une liste dans Excel® afin de présenter le contenu d'une formule **Assistant Cellule** selon le ou les axes d'analyse choisi(s).
- La fonction **Détails** permet de justifier le contenu d'un **Assistants Cellule** ou **Liste** dans une interface de type Cube. Des Favoris peuvent être créés pour conserver un détail.

#### <span id="page-18-1"></span>**Les fonctions de visualisation**

Sage BI Reporting XL simplifie et augmente les capacités graphiques d'Excel® :

- L'**Assistant Graphique** permet de piloter le contenu des graphiques Excel®. Cette fonction permet de générer et de maintenir un graphique Excel®. La personnalisation du graphique est à réaliser dans Excel®.
- Les **Jauges** s'ajoutent sur les fonctions graphiques d'Excel® et permettent de présenter de manière très visible les données calculées dans Excel®.

#### <span id="page-18-2"></span>**Les fonctions d'accélération**

Les fonctions d'accélération permettent d'optimiser la création des tableaux de bord :

• La fonction **Ventilation** permet de dupliquer des feuilles Excel®.

A partir d'une cellule servant de filtre à un assistant, vous cliquez sur la fonction **Ventilation**. Sage BI Reporting XL duplique la feuille Excel® en autant de feuilles nommées par le contenu de la **liste de filtres**.

Qu'est-ce qu'une liste de filtres ?

Lorsque vous créez une formule Sage BI Reporting XL et que vous faites référence à un filtre sur une cellule Excel®, Sage BI Reporting XL vous permet d'obtenir la liste des valeurs disponibles par le filtre en double-cliquant sur la cellule.

• La fonction **Collage Formule** permet de réaliser un copier/coller de vos formules provenant d'un Assistant Cellule.

Pour utiliser cette fonction, il vous suffit de copier de manière classique la formule de l'assistant Cellule que vous venez de créer, puis de sélectionner la zone de collage de votre choix (vous pouvez sélectionner des zones contenant des formules ou des formats particuliers) et de cliquer sur Collage Formule. Sage BI Reporting XL copie les formules dans chaque cellule **libre** tout en conservant votre format d'origine et les formules existantes.

• La fonction **Sommaire** permet de créer un sommaire automatique sur la page de votre choix.

Placez-vous sur une cellule d'une feuille Excel® et cliquez sur la fonction **Sommaire**. Automatiquement, Sage BI Reporting XL identifie les feuilles présentes dans le classeur ainsi que leur numéro de page et colle les valeurs avec des liens hypertextes vers chaque feuille.

#### <span id="page-19-0"></span>**Les fonctions de publication**

- La fonction **Mail** permet de publier le classeur Excel® via mail sans les formules Sage BI Reporting ou sans les formules Excel® et Sage BI Reporting.
- La fonction **PDF** permet d'enregistrer le classeur en pdf.
- La fonction **Drive** permet de sauvegarder le classeur dans la bibliothèque du drive.

## <span id="page-20-0"></span>**Paramétrage de la sécurité dans Sage BI Reporting Studio**

Vous pouvez maintenant **définir** les différents utilisateurs et gérer la sécurité selon vos besoins.

1. Depuis le menu **Démarrer**, lancez, **Sage BI Reporting Studio.** Connectez-vous avec le compte Admin et le mot de passe que vous avez définit lors du déploiement.

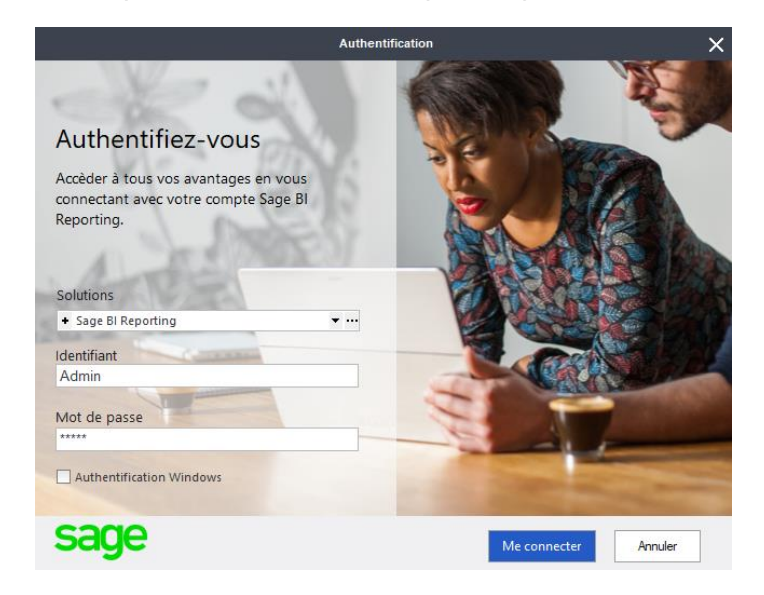

Le mot de passe est celui que vous avez définit dans l'outil de déploiement. Ce mot de passe est modifiable dans l'application Sage BI Reporting Studio ou Sage BI Reporting Déploiement.

- (←) Sécurité **3**÷  $\frac{1}{\circ}$ Durée de connexion **4** Utilisateurs du Group eur 1 sur 1 **tifiant:**
- 2. Pour gérer la sécurité, cliquez sur le module **Sécurité**.

Le module **Sécurité** permet le contrôle d'accès aux données et aux fonctions Sage BI Reporting.

La sécurité est gérée par Groupe d'utilisateurs. Par défaut, il existe le groupe **Groupe Administrateur**. Ce groupe a tous les droits dans l'application et ne peut être bridé.

#### 3. **Ajouter un groupe**

Cliquez sur **Ajouter** à gauche de l'écran puis indiquez le nom du groupe et validez. Une fois le groupe défini, vous pouvez définir des utilisateurs.

#### 4. **Ajouter des utilisateurs**

Cliquez sur **Ajouter** à gauche dans la partie **Utilisateurs du Groupe** et renseignez les informations suivantes :

- Nom et Prénom.
- Utilisateur :
	- Type d'authentification (applicative ou Windows)
	- Identifiant (Compte NT ou Saisie Libre)
	- Mot de Passe (en cas d'Authentification Standard)
	- Mode de licence (Complète ou Consultation)
	- Type de licence (Inactif ou Accès Nommé)

Le mode de licence dépend de la licence souscrite par le client.

Une fois le groupe constitué, vous pouvez définir des droits associés.

- 5. **Définir des droits au groupe**
	- **Droit d'utilisation et de lecture des Connecteurs**. Pour permettre une gestion encore plus fine de la sécurité, vous pouvez cliquer dans la colonne **Filtre sur un modèle** pour appliquer des filtres liés à un ou plusieurs axes. La syntaxe des filtres est la même que celle utilisée dans Sage BI Reporting XL.
	- **Droit d'utilisation des entrepôts de données**. Vous devez limiter l'accès et l'exécution aux processus et aux actions définis dans les modules Répliquer.
	- **Droit d'utilisation ou non de fonctions Sage BI Reporting** : Studio, XL, Automate et Player.
- 6. Sauvegardez la définition des droits définis en cliquant sur **Enregistrer**.

Pour plus d'information, consultez le support SBR studio.pdf.

## <span id="page-22-0"></span>**Annexes**

## <span id="page-22-1"></span>**Descriptif des fonctions**

Lors de l'installation, plusieurs fonctions peuvent être installées.

Consultez le tableau ci-dessous pour en savoir plus sur ces fonctions.

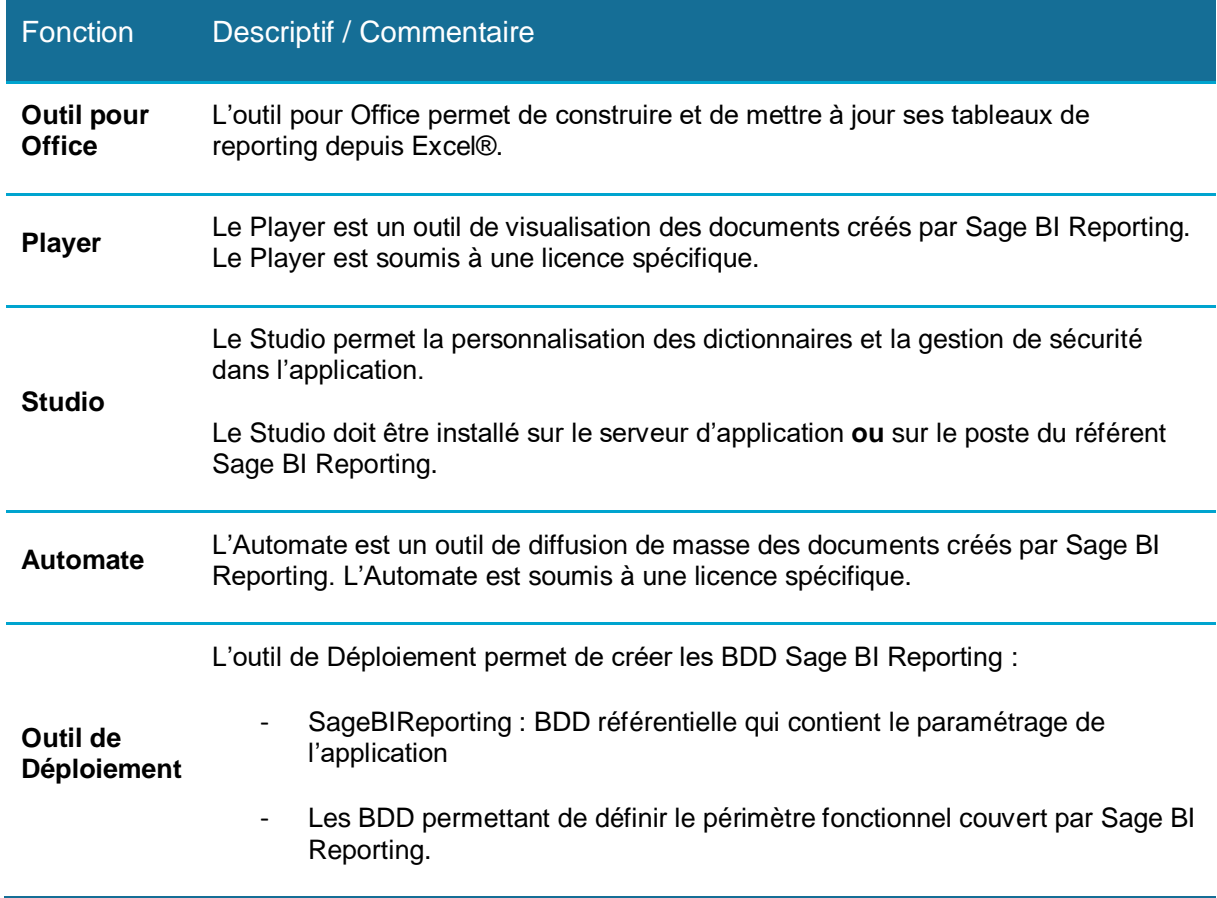